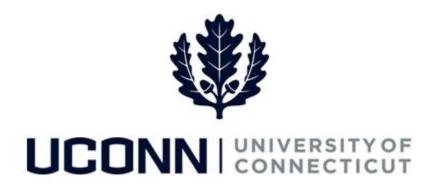

## **University of Connecticut**

# Hiring an Employee: Special Payroll Employees

### Overview

The Department Processors are responsible for initiating a Smart HR hire for Special Payroll Teaching, Special Payroll Non-Teaching and Gratis employees. Once the template is complete, the hire is submitted for approval and then finalized centrally at the Payroll Department.

Special Payroll hires do not integrate with SPAR. Department processor will need to collect and data enter all biographical, demographical and employment details. No information for Special Payroll employees will auto-populate on the templates. Therefore, Department Processors must ensure to gather all the required information before processing the Smart HR hire transaction.

There are three Smart HR hire templates for hiring special payroll employees:

- UC\_TBH\_SPT: Special Payroll Teaching hire
- UC TBH SPNT: Special Payroll Non-Teaching hire
- UC\_TBH\_GRAT: Special Payroll Gratis hire\*

#### **Business Process**

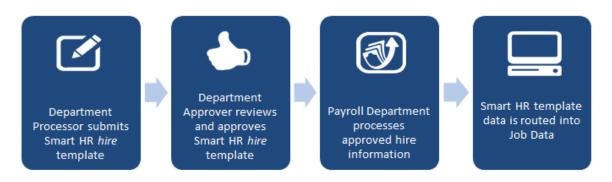

<sup>\*</sup>Gratis hire template is not displayed in this job aid.

UConn/Core CT Job Aid: Hiring an Employee: Special Payroll

Version 1.0

#### **Process Steps: Special Payroll Teaching**

Scenario: In this example, Jan Janson is being hired to the Dramatic Arts department to be an Instructor.

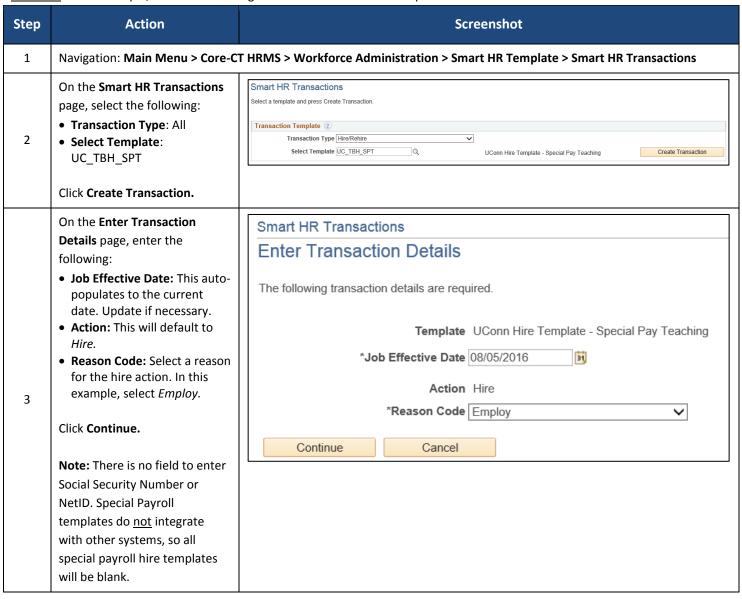

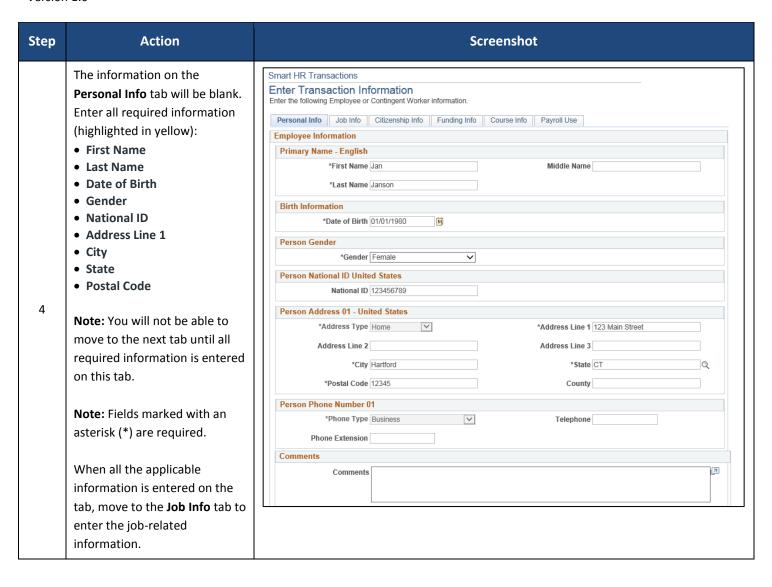

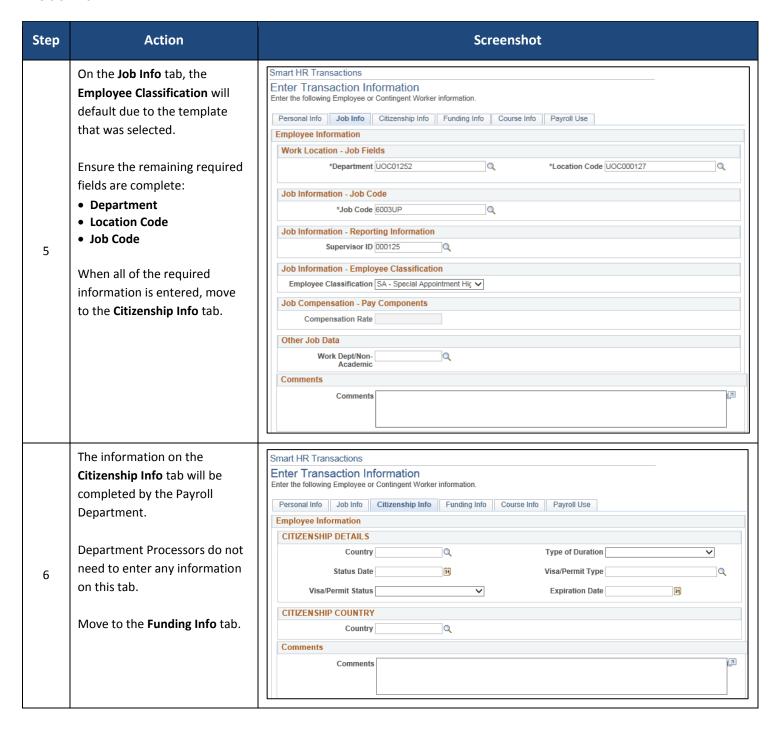

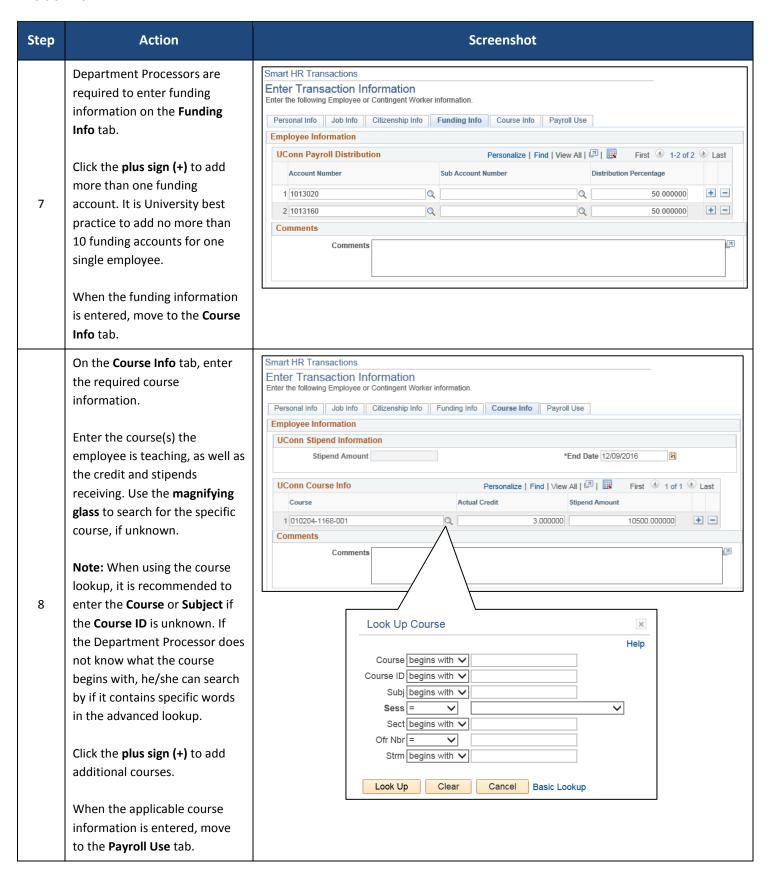

#### Version 1.0

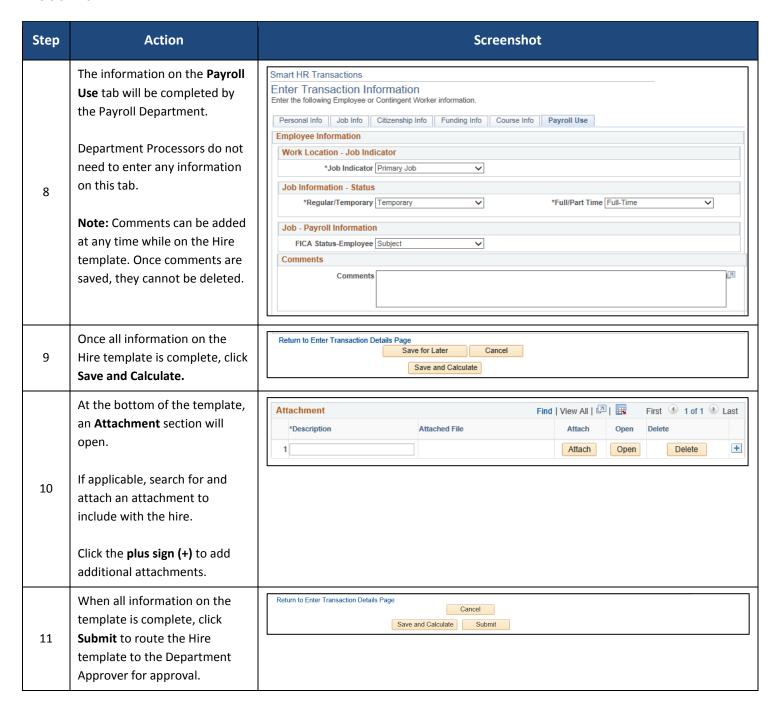

UConn/Core CT Job Aid: Hiring an Employee: Special Payroll

Version 1.0

#### **Process Steps: Special Payroll Non-Teaching**

Scenario: In this example, Jan Janson is being hired to the Dramatic Arts department to be a Performance Technician.

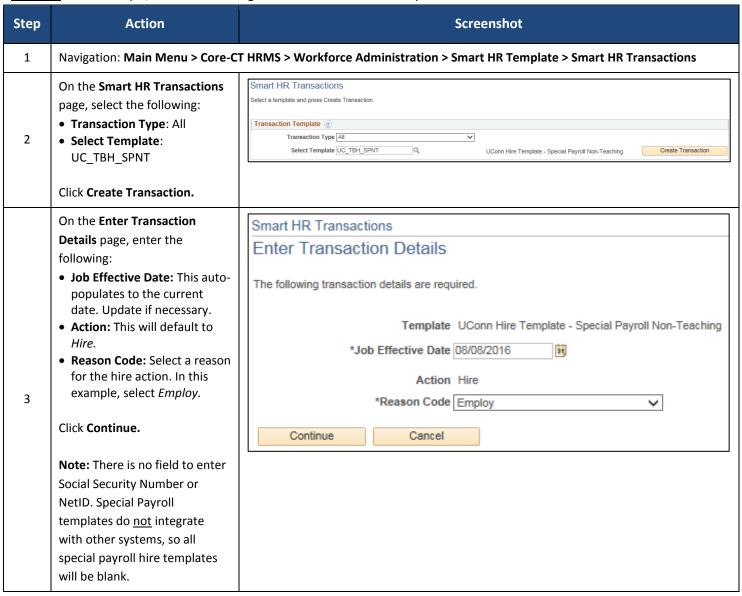

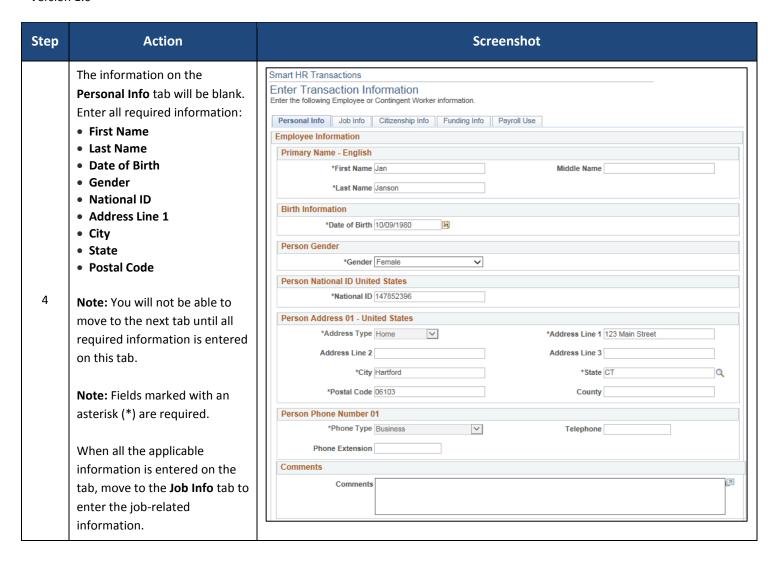

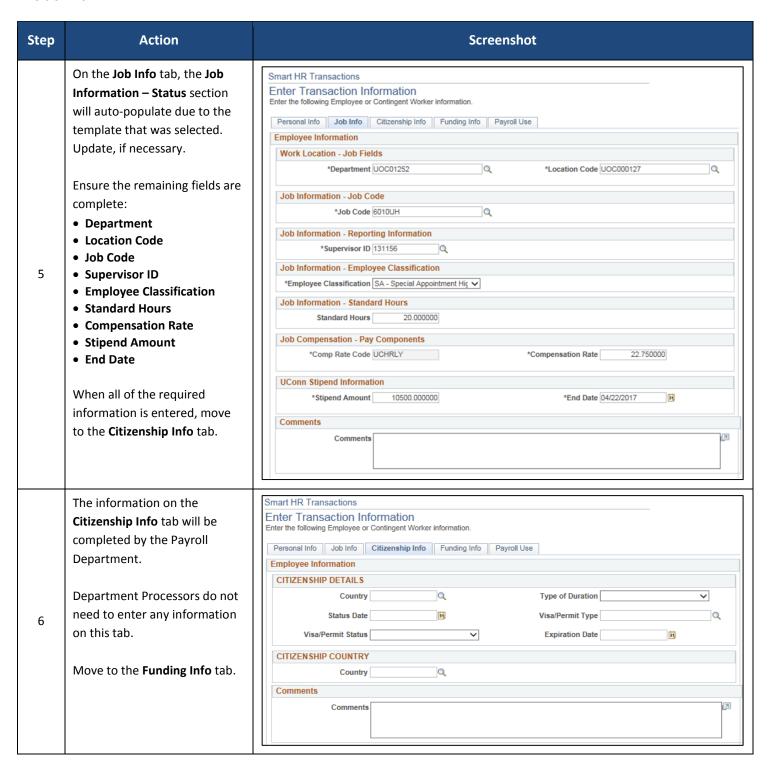

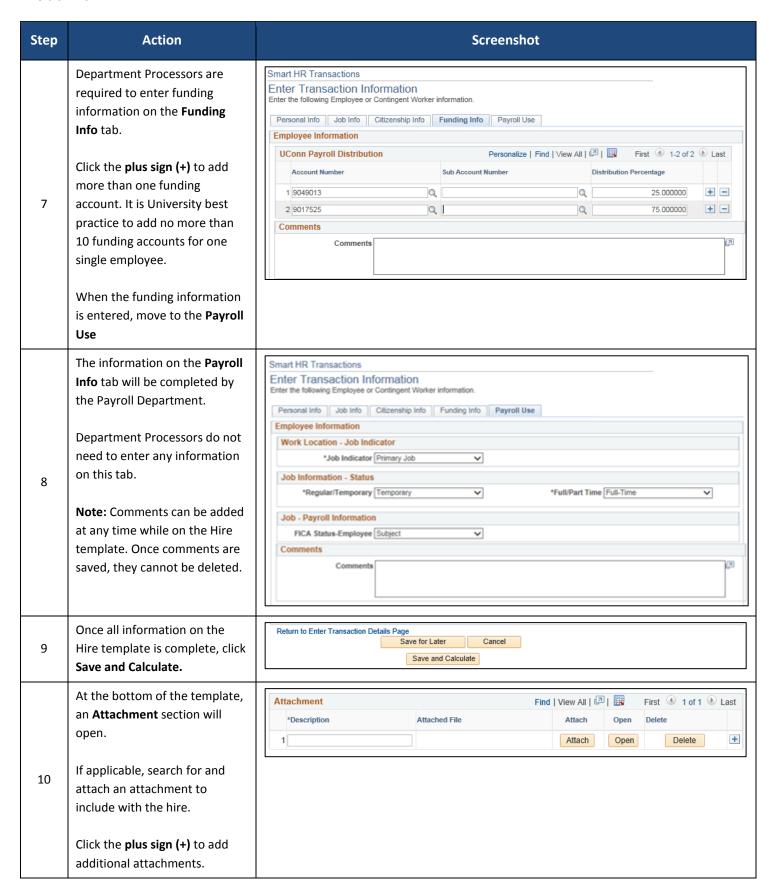

UConn/Core CT Job Aid: Hiring an Employee: Special Payroll

Version 1.0

| Step | Action                                                                                                    | Screenshot                                                                   |
|------|----------------------------------------------------------------------------------------------------|------------------------------------------------------------------------------|
| 11   | When all information on the template is complete, click <b>Submit</b> to route the Hire template to the Department Approver for approval. | Return to Enter Transaction Details Page  Cancel  Save and Calculate  Submit |